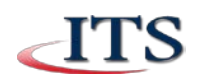

# **Office 365**

This document will assist with the steps on how to accessing CCAC Office 365 account.

## **Access Office 365**

Log into [my.ccac.edu](https://my.ccac.edu/student/Pages/default.aspx) and click the "Click Here to Log In" button under My Email web part, or from the Community College homepage [\(ccac.edu\)](https://ccac.edu/) under Useful Links for Students on the right hand corner of the page click on **Academic email**.

- Enter your CCAC network username: ccac\yourusername and then your CCAC network password.
- Click sign in.

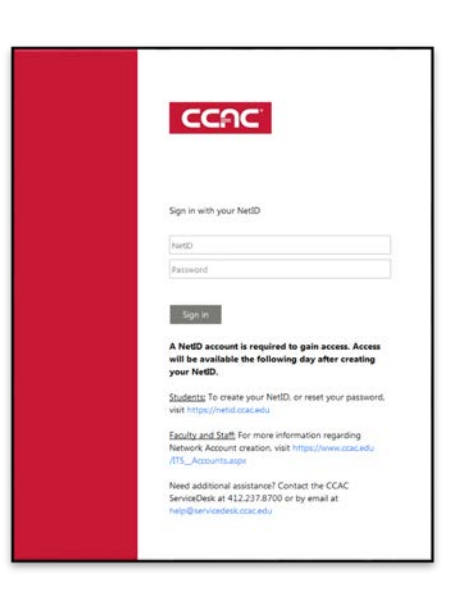

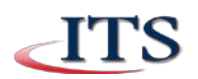

### **Office 365 Mail**

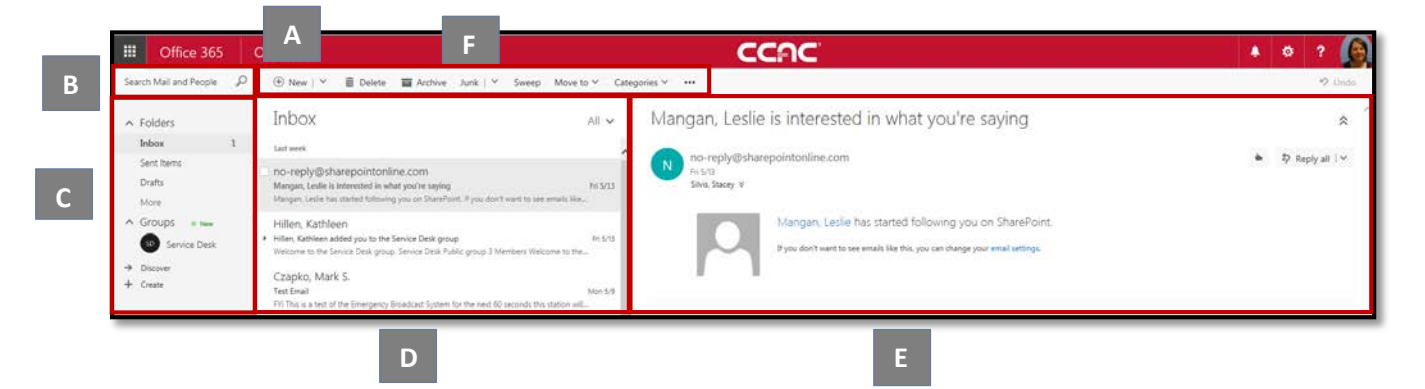

- A. **New Email Function** | Click on the **New** icon to compose a new email or click on the drop down arrow to compose a new email message or new calendar event.
- B. **Search Window** | Conduct a keyword(s) search to locate a contact or email.
- C. **Folders pane** | Displays a list of folders in your inbox. Collapse or expand the folder selection by clicking on the triangle next to the heading. To create a new folder, right click on an existing folder and click **Create new subfolder**.
- D. **Inbox |** Displays all of the email messages in a conversation view. Will show all read and unread messages, attachments, flags, or category associated with each message. Select the arrow next to the **All icon** to sort your messages.
- E. **Reading Pane** | Displays messages or conversations selected in the folders pane or in the inbox. You can respond to any message in the reading pane by selecting it and then selecting **Reply**. You can also print an email by selecting the **Reply** menu and selecting **Print**.
- F. **Command Bar** | The command bar contains a list of common functions to perform such as replying, deleting, sweeping, archiving, moving, and categorizing emails. The command bar is available across the Mail, Calendar, People, and Task features.

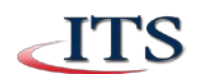

### **New Features and Look**

• At the top of the page, choose **Outlook** (or **Mail**). Or, choose the **app launcher** > **Mail**.

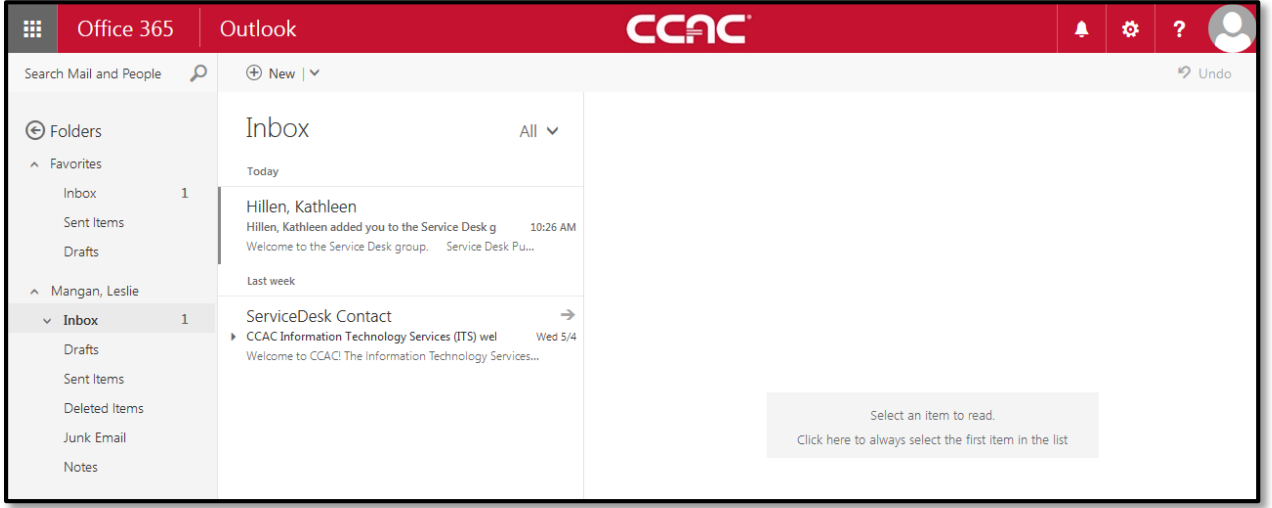

- 
- 
- At the top of the page, select Settings > Options, and then select one of the following:
	- o Settings > Mail OR
	- o Mail > Automatic processing
	- o Mail > Layout

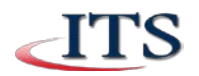

### **Other Features**

### **Automatic Processing**

- **Automatic replies |** Create automatic reply (Out of Office) messages here.
- **Clutter** | As time passes will learn how to remove unwanted email to your Clutter folder.
- **Inbox and sweeping rules** | Change how email will be handled, moving sender to created folders.
- **Junk email reporting** |Reporting junk email to Microsoft helps improve the accuracy of the junk email filters.
- **Mark as read** | Use this option to control how and when items are marked as read.
- **Message Options** |Use **Message Options** to control what happens when you move or delete an item, to play a sound when a new item arrives, and to automatically empty your **Deleted Items** folder when you sign out.
- **Read receipts** |Use **Read Receipts** to control what happens when you receive a message where the sender has requested to be notified when you've read it.
- **Reply settings** |You can change the default replay setting that is displayed upon opening your message

#### **Accounts**

- **Block or Allow** | Create a list of email address that you would like to block or allow.
- **Connected account** | Connect your other accounts to import your email and manage it all in one place.
- **Forwarding** | Send your email to another email address.

#### **Attachment options**

- **Attachment preference** | Change settings on how attachments are made with your email.
- **Storage accounts** | Connect to your OneDrive account to attach to your email.

#### **Layout**

- **Conversations** |Use the **Conversations** settings to control how messages are displayed in Conversation view.
- **Email signature** |Change your signature to be included or not included in all email.
- **Message format** | Option of showing Bcc (Blind carbon copy), From and format.
- **Message list** | Setting for how your messages are displayed.
- **Reading pane** | Choose what happens when reading, deleting, moving writing or signing into mail.
- **Link preview** | When you open a message that contains a hyperlink or add a link to a message, Outlook inserts a preview of the website.

**Tip:** You can also find these settings by going to **Settings**  $\bullet$  > **Display options**.